## **Instalacja Microsoft Authentication**

1. Zacznij od pobrania aplikacji Microsoft Authenticator na swój telefon.

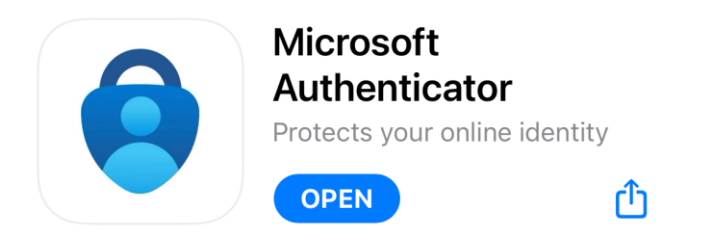

W przypadku użytkowników **iPhone'a** należy otwórzy sklep z aplikacjami i wpisać w wyszukiwarkę sklepu "authenticator". Następnie wybierać aplikację Microsoft.

W przypadku użytkowników **Androida** należy otwórzyć Sklep Play i wpisać w wyszukiwarkę sklepu "authenticator". Następnie wybierać aplikację Microsoft.

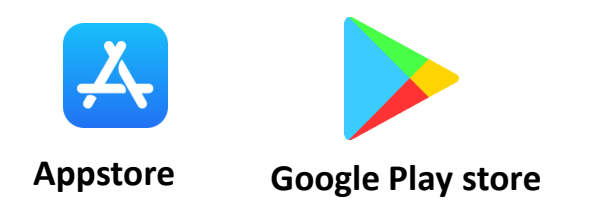

2. Gdy aplikacja jest już zainstalowana na Twoim telefonie, otwórz ją i wybierz "Dodaj konto"

(Jeśli używasz już aplikacji uwierzytelniającej do czegoś innego, wybierz znak plus).

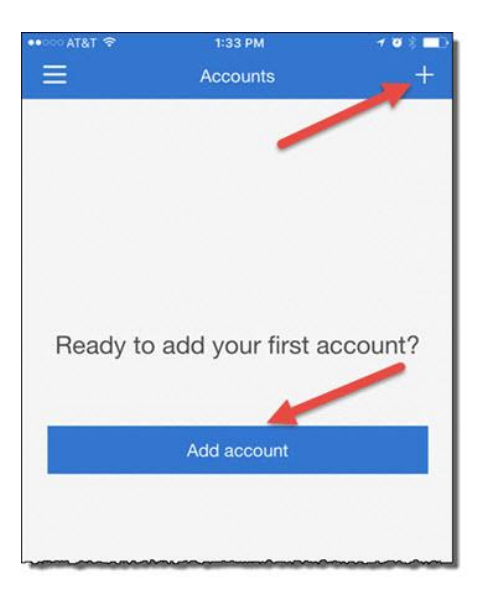

3. Wybierz "Konto służbowe lub szkolne",

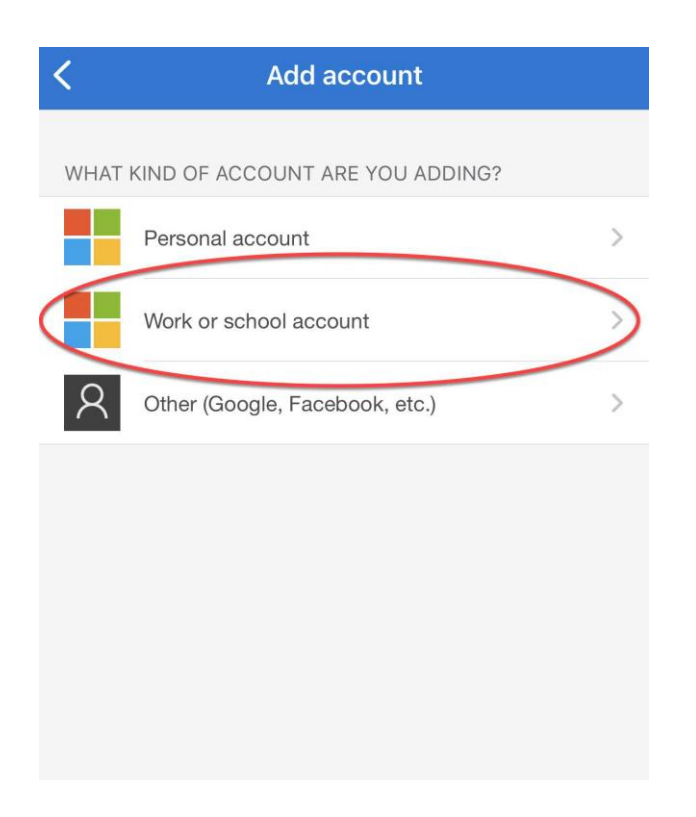

## Następnie wybierz "zeskanuj kod QR".

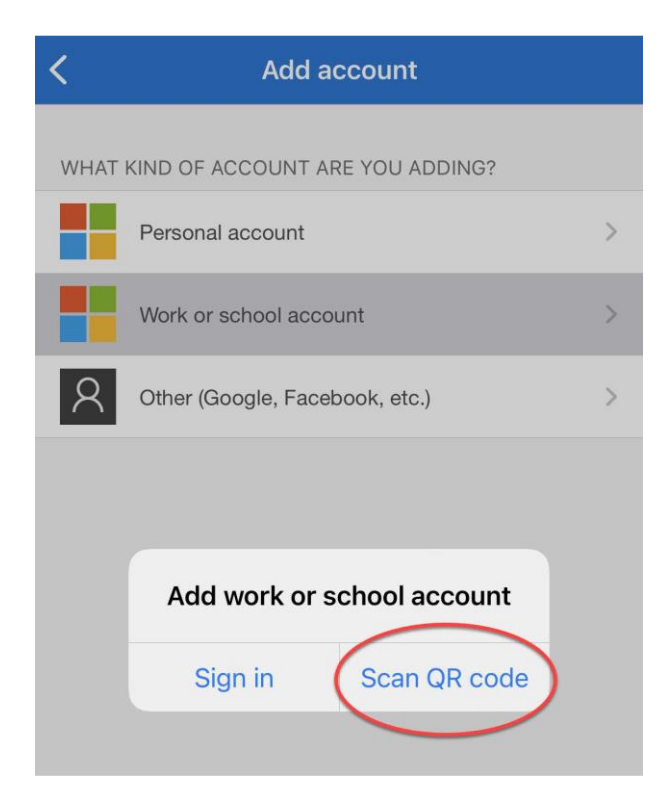

4. Teraz przejdźmy do komputera.

Proszę otwórz wybraną przeglądarkę i otwórz prywatne okno.

## **w przeglądarce Chrome użyj CTRL+Shift+N, aby otworzyć okno incognito W przeglądarce Firefox użyj CTRL+Shift+P, aby otworzyć okno prywatne W Edge użyj CTRL+Shift+N, aby otworzyć okno InPrivate**

## w wierszu adresu wpisz **https://aka.ms/mfasetup**

Oto rejestracja i/lub uwierzytelnianie wieloskładnikowe, gdzie możesz zalogować się przy użyciu podanego loginu [username@reykjavik.is](mailto:username@reykjavik.is) i hasła.

5. Takie okienko powinno się pojawić po zalogowaniu. Naciśnij Next.

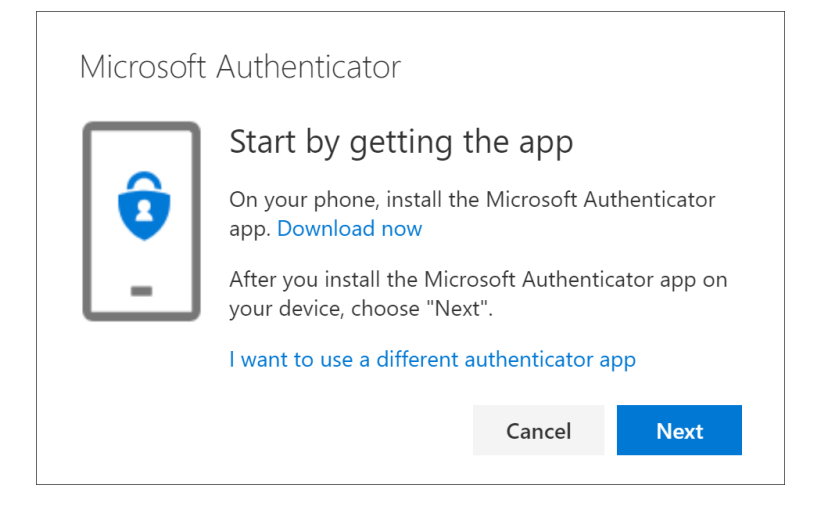

6. Kliknij na ekranie "Next".

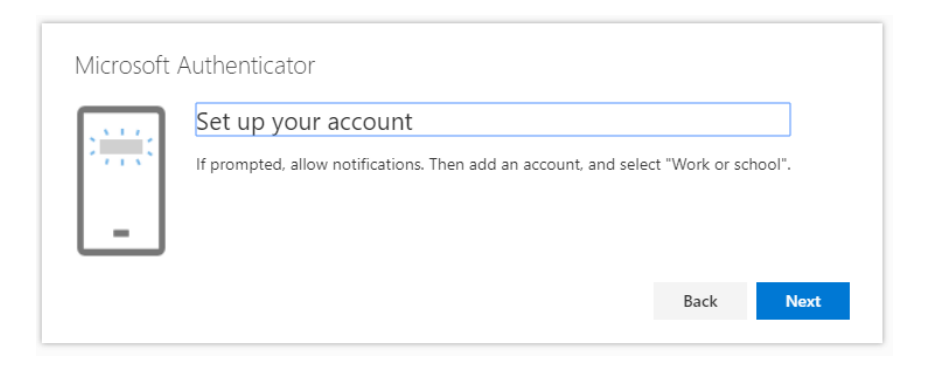

7. Teraz należy skierować aparat w telefonie na ekran komputera i pozwolić mu odczytać kod QR, który pojawi się na stronie. Następnie kliknij "Next".

Microsoft Authenticator

Scan the QR code

Use the Microsoft Authenticator app to scan the QR code. This will connect the Microsoft Authenticator app with your account.

After you scan the QR code, choose "Next".

8. Teraz aplikacja chce przetestować uwierzytelnianie, na telefonie powinno pojawić się: "Approve sign-in" (zatwierdzanie logowania) i gdzie mamy nacisnąć, aby "Approve" (zatwierdzić).

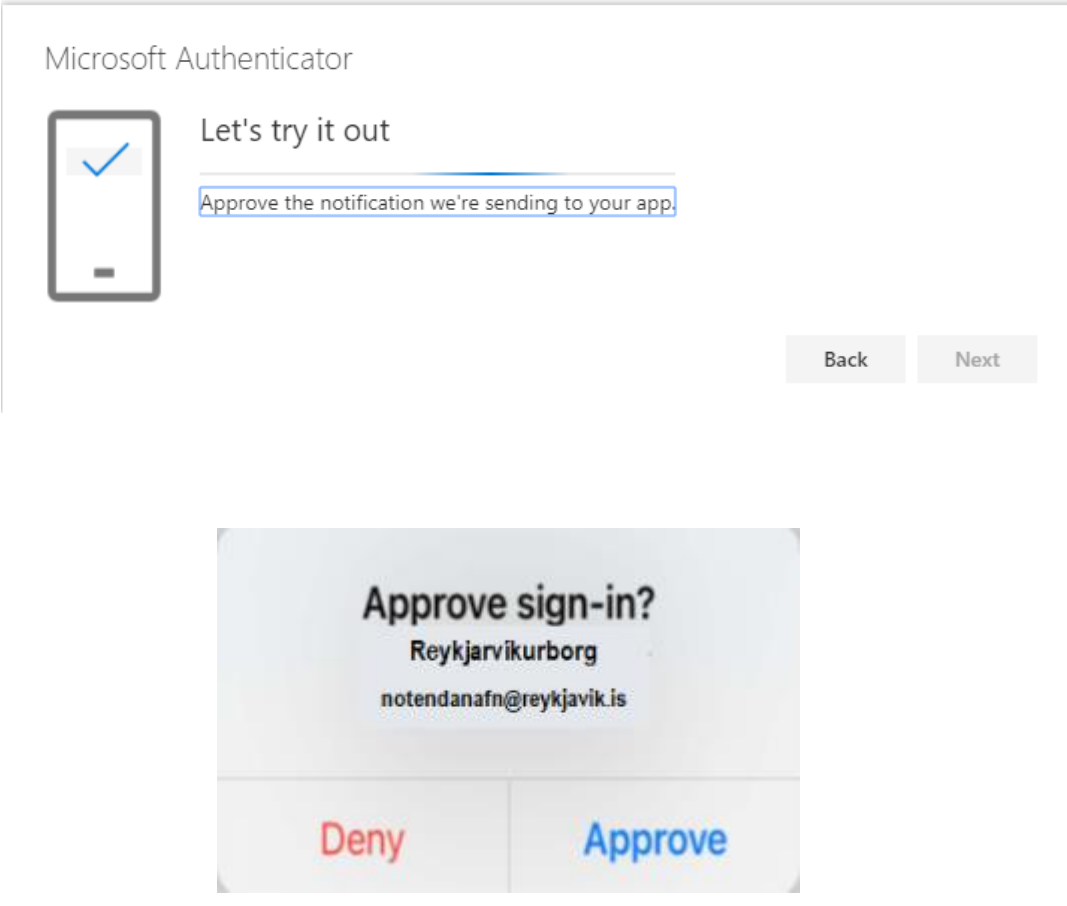

9. Twoje konto jest teraz połączone z Microsoft Authenticator.